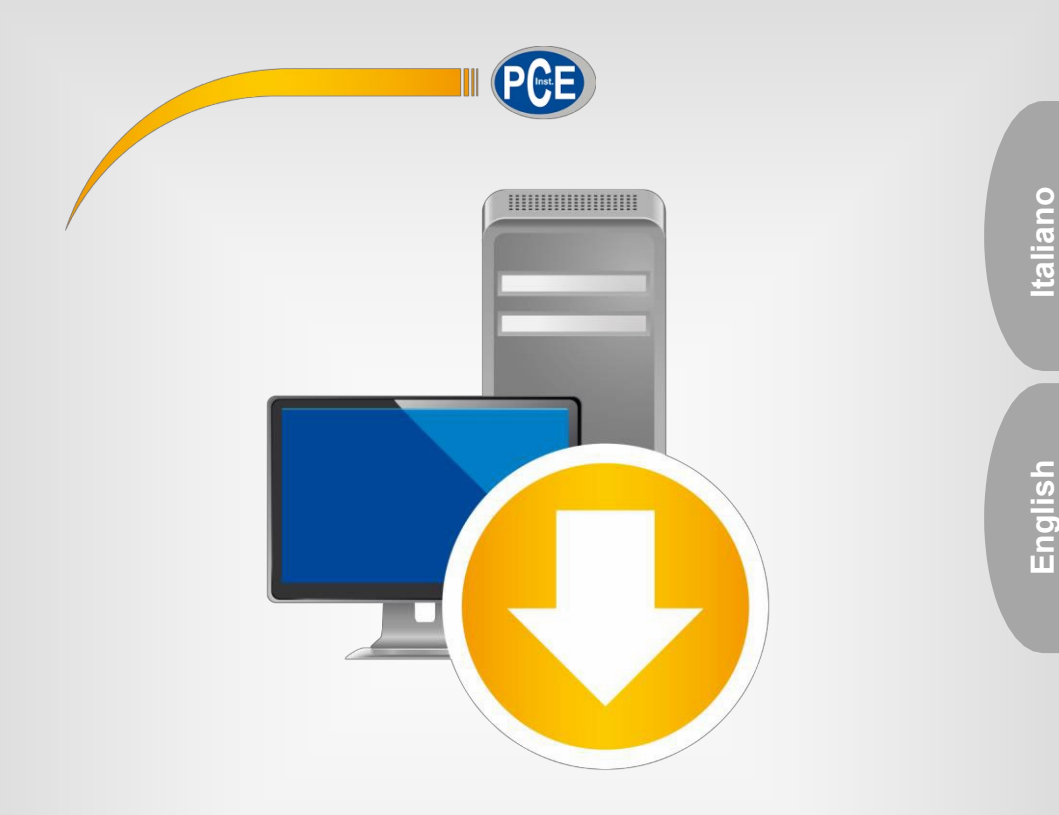

# Manuale di istruzioni

# Software PC PCE-RVI 2/8/10

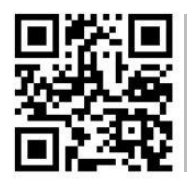

 **Le istruzioni per l'uso in varie lingue (italiano, inglese, francese, spagnolo, tedesco, portoghese, olandese, turco…) possono essere trovate usando la funzione cerca su: www.pce-instruments.com**

> Ultima modifica: 05 Novembre 2021 v1.0

> > © PCE Instruments

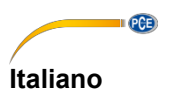

# Indice

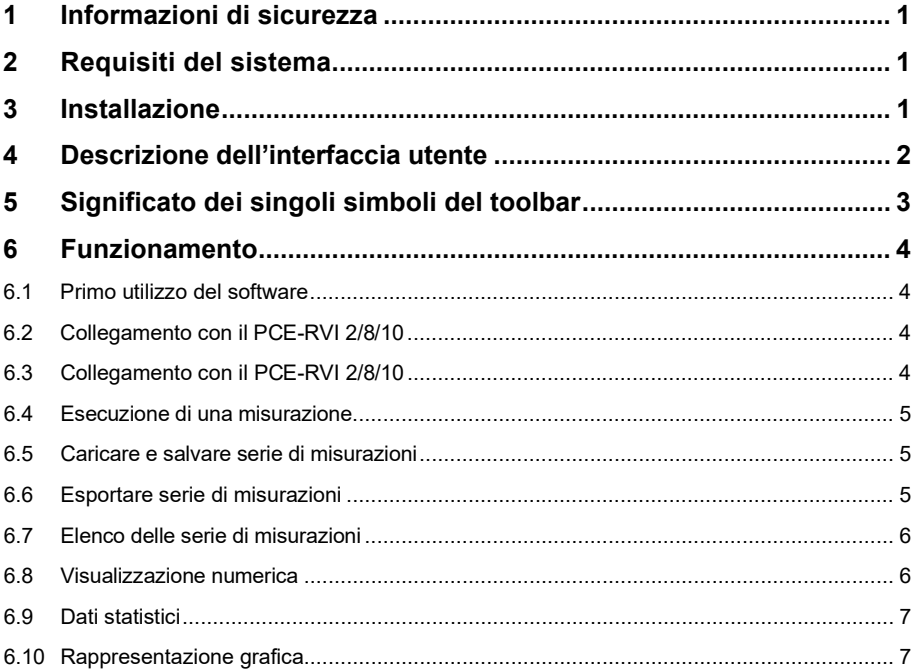

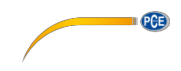

# <span id="page-2-0"></span>**1 Informazioni di sicurezza**

È consigliabile, attraverso questo manuale di istruzioni, familiarizzarsi con il funzionamento del dispositivo prima di utilizzarlo insieme al software del PC. È importante tenere presenti tutte le indicazioni di sicurezza indicate nel manuale del dispositivo quando lo si utilizza con questo software.

Il dispositivo deve essere utilizzato da personale qualificato. I danni causati dall'inosservanza delle indicazioni del manuale di istruzioni, ci esimono da qualsiasi responsabilità.

Non siamo responsabili per errori di stampa e per il contenuto di questo manuale.

Ci riferiamo espressamente alle nostre condizioni generali di garanzia, che si trovano nelle nostre Condizioni Generali.

In caso di domande, contattare PCE Italia S.R.L. I dettagli di contatto si trovano alla fine di questo manuale.

### <span id="page-2-1"></span>**2 Requisiti del sistema**

- Sistema operativo Windows 7
- Porta USB (2.0 o superiore).
- Un .NET-Framework 4.5.2 installato
- Una risoluzione minima di 800x600 pixel
- Opzionale: Stampante
- Processore con 2 GHz
- Si raccomanda 4 GB di RAM

### <span id="page-2-2"></span>**3 Installazione**

Eseguire "Setup PCE-RVI 2-8-10.exe" e seguire le istruzioni di impostazione.

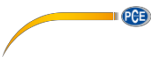

# **4 Descrizione dell'interfaccia utente**

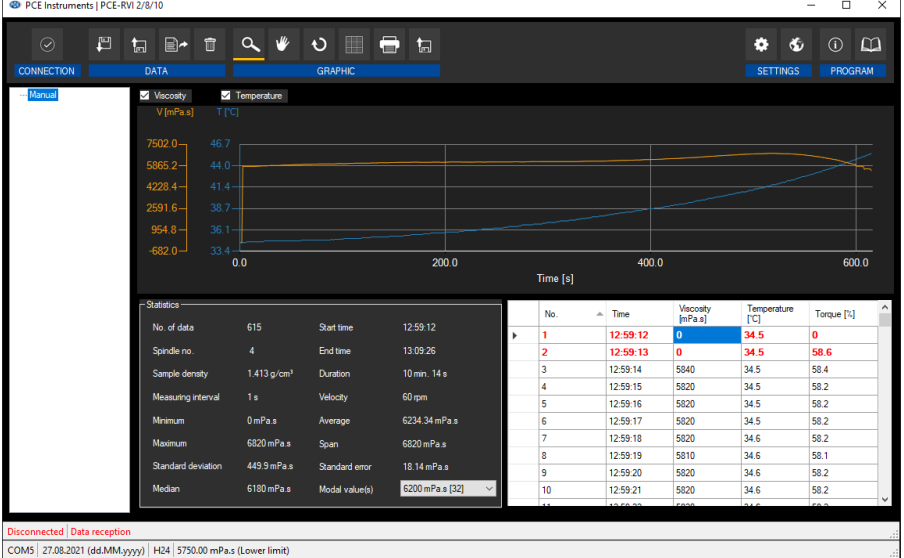

La finestra principale è composta di varie aree:

Sotto la barra del titolo c'è una barra degli strumenti i cui simboli sono raggruppati in base alla funzione.

Sotto la barra degli strumenti c'è un elenco di serie di misurazioni disponibili nella parte sinistra della finestra. La parte destra della finestra è l'area per la rappresentazione grafica delle letture di una serie di misurazioni.

Sotto il grafico è possibile visualizzare alcune statistiche e anche un elenco tabulare dei valori di misura.

Nella parte inferiore della schermata principale ci sono due barre di stato. Quella inferiore fa vedere l'informazione statistica: la porta COM, i valori limite della serie di misurazioni selezionata e il formata di data e ora.

La barra di stato superiore mostra i dati dinamici come lo stato della connessione.

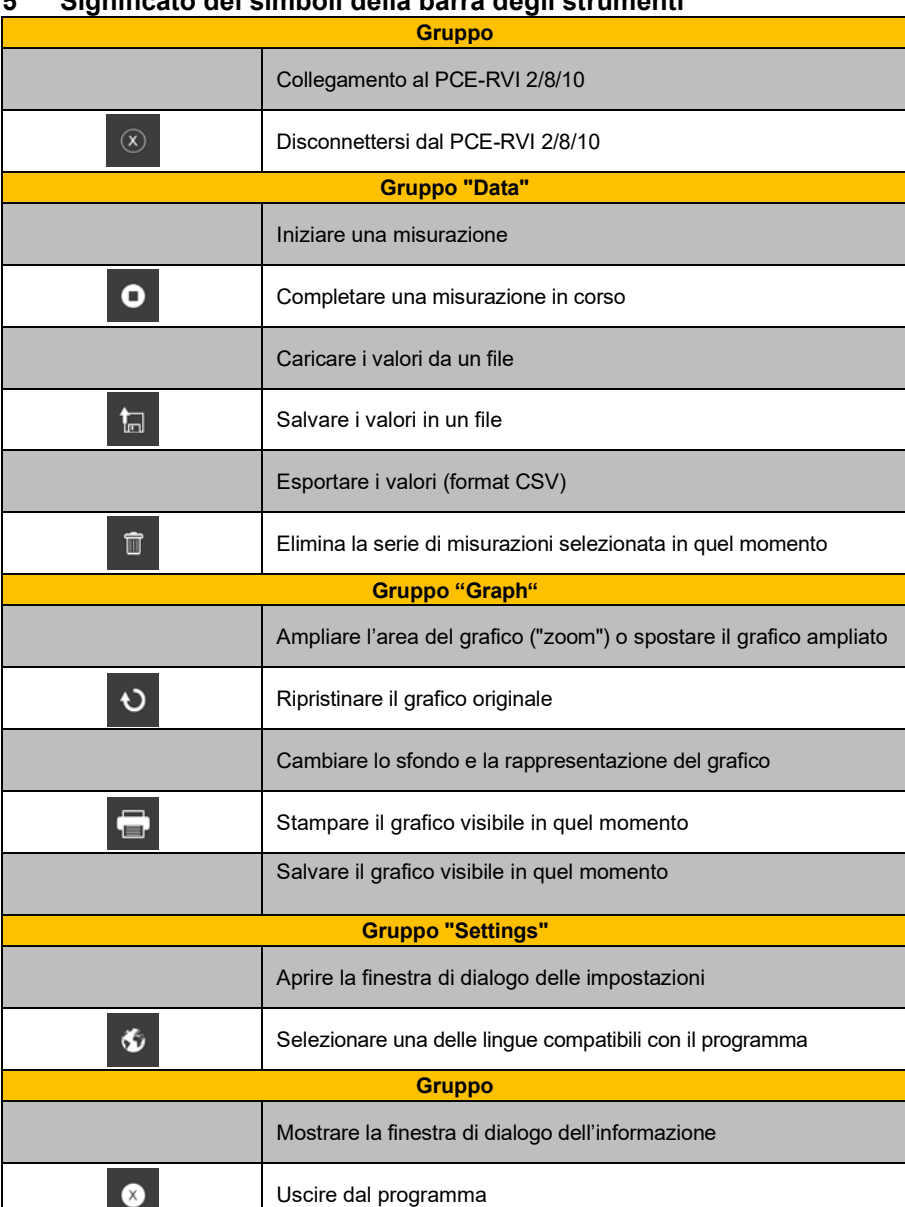

## **5 Significato dei simboli della barra degli strumenti**

 $PCE$ 

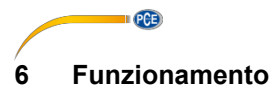

#### **6.1 Primo utilizzo del software**

Prima che il PCE-RVI 2/8/10 possa operare con il software, è necessario impostare una volta la

porta COM assegnata nel software. Si può impostare attraverso il "settings dialogue"

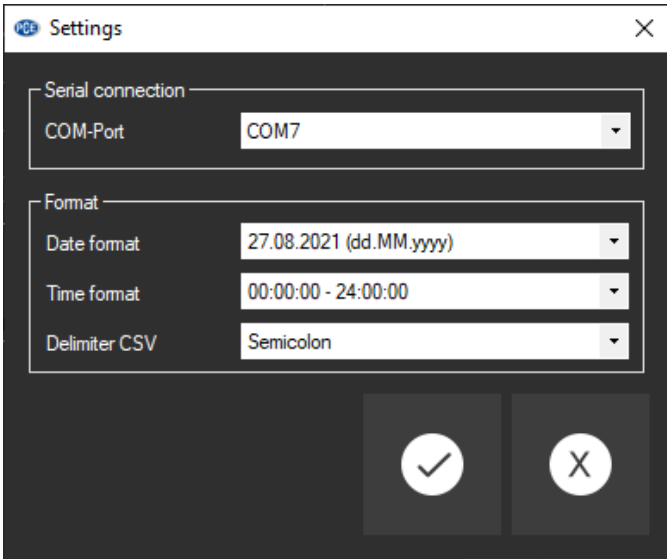

Oltre ai dati di collegamento, qui si possono effettuare altre impostazioni per il formato di data e ora e per l'esportazione delle serie di misurazioni.

#### **6.2 Collegamento con il PCE-RVI 2/8/10**

Eseguite le impostazioni e chiusa la finestra di dialogo con il tasto "Apply", si può stabilire il

collegamento con il dispositivo cliccando sull'icona

Se il collegamento è stato eseguito con successo, appare la parola "Connected" di colore **verde** sulla barra di stato dei dati dinamici.

### **6.3 Disconnessione del PCE-RVI 2/8/10**

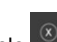

Per scollegarsi dal dispositivo, cliccare sul simbolo

Se si esce dal software con collegamento ancora attivo, la connessione automaticamente si disattiva.

Quando il software non è collegato, appare la parola "Disconnected" di colore **rosso** sulla barra di stato dei dati dinamici.

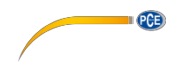

### **6.4 Eseguire una misurazione**

Dopo aver cliccato sul simbolo **D** appare una nuova finestra di dialogo dove è possibile scrivere il nome della nuova serie di misurazioni. Confermare con il tasto "Apply" per avviare la misurazione.

#### **6.5 Caricare e salvare serie di misurazioni**

Per salvare una serie di misurazioni, selezionarla innanzitutto nella schermata generale delle serie di misurazione disponibili in quel momento nel software (parte sinistra del programma).

Quindi cliccare sul tasto **in per scrivere il file e generare una cartella per questa serie di** misurazioni e per salvare il nome e la cartella.

È possibile caricare una serie di misurazioni cliccando sul simbolo  $\mathbb{R}$ , selezionando una cartella e scrivendo un nome del file.

In alternativa, è possibile "trascinare e rilasciare" il file da Windows Explorer nell'elenco delle serie di misurazioni del software.

#### **6.6 Esportare serie di misurazioni**

Con il simbolo  $\Box$ <sup>+</sup> della barra degli strumenti è possibile esportare il contenuto completo di una serie di misurazioni in formato CSV.

Se si desidera, il delimitatore può essere modificato con l'aiuto della finestra di dialogo di configurazione

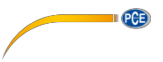

### **6.7 Elenco delle serie di misurazioni**

Nella parte sinistra della finestra principale si trova un riassunto di tutte le serie di misurazioni disponibili in quel momento nel software.

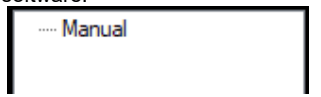

A seconda della serie di misurazioni selezionata, si aggiorna il grafico e i dati statistici.

Un clic con il tasto destro permette di stabilire valori limite per la viscosità di questa serie di misurazioni, rinominare o eliminare una serie di misurazioni. È possibile inoltre modificare il nome di una serie di misurazioni premendo il tasto "F2" o premendo il tasto "Supr" o cliccando sul

simbolo

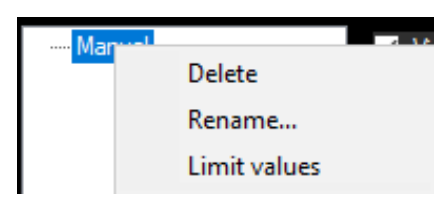

#### **6.8 Visualizzazione numerica**

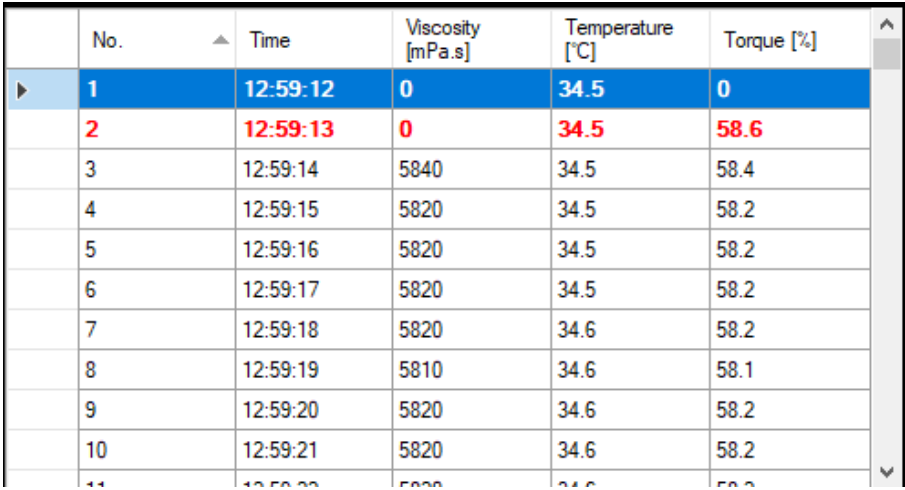

Nella parte inferiore della finestra principale si visualizzano tutti i valori tabulati.

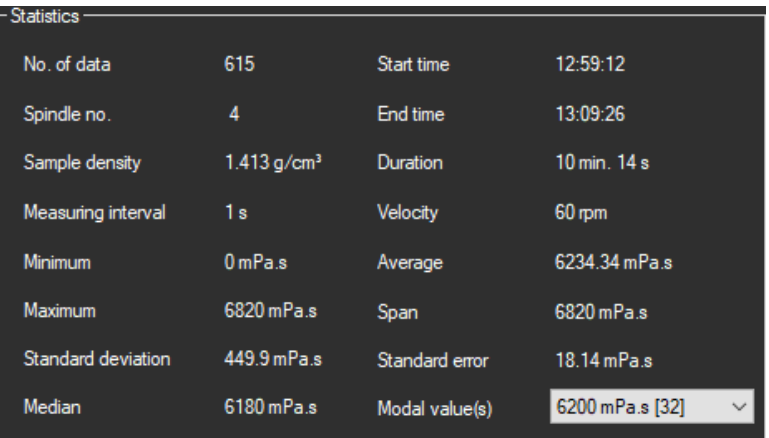

 $PGE$ 

Sulla sinistra del grafico è possibile visualizzare le statistiche della misurazione selezionata in quel momento.

### **6.10 Rappresentazione grafica**

Il grafico mostra l'evoluzione della temperatura e la viscosità. L'asse x mostra il tempo in secondi.

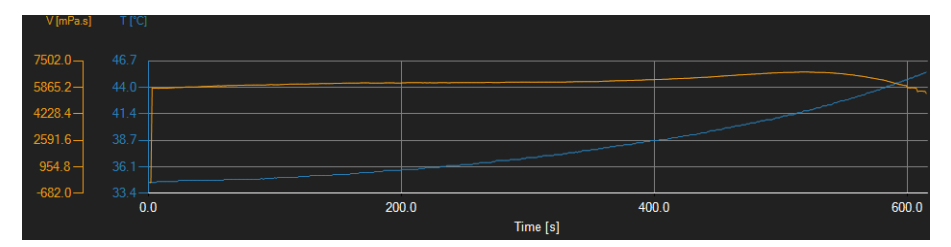

### *Finestra di informazione*

Spostando il cursore del mouse su un punto della linea visualizzata, appare una piccola finestra di informazione con i dati (tempo e unità) del valore di misura selezionato.

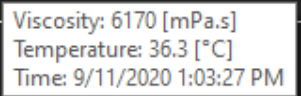

**Italiano**

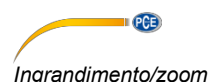

È possibile selezionare e ingrandire una parte del grafico visualizzato.

Il simbolo corrispondente della barra degli strumenti ("Ingrandire l'area del grafico ("Zoom") o

muovere il grafico ingrandito) è una lente

È possibile inoltre disegnare un rettangolo su una parte del grafico tenendo premuto il pulsante del mouse. Quando si rilascia il pulsante del mouse, l'area selezionata appare come un nuovo grafico.

Non appena è stato eseguito almeno un ingrandimento, è possibile passare dalla modalità di ingrandimento alla modalità di scorrimento cliccando sull'icona ("Ingrandisci l'area del grafico (" Zooming") o sposta il grafico ingrandito") con il simbolo della lente.

La modalità Shift è rappresentata con il simbolo .

Posizionando il mouse sull'area del grafico e premendo il tasto sinistro del mouse, è possibile muovere la sezione visualizzata tenendo premuto il tasto del mouse.

Cliccando ancora sul simbolo si torna alla modalità di ingrandimento, riconoscibile per il  $\alpha$ 

simbolo<sup>1</sup>

#### *Ripristina la visualizzazione completa*

*I*l grafico originale si può ripristinare cliccando sul simbolo **U** situato vicino alla lente o al simbolo della mano.

### *Attivare sfondo*

Lo sfondo del grafico e la sua rappresentazione possono essere modificati con il simbolo destra.

Un clic sul simbolo funziona come interruttore:

Un solo clic rende più fine la divisione dello sfondo e aggiunge qualche punto in più al grafico. Un nuovo clic sull'icona torna alla visualizzazione standard.

#### *Stampare il grafico*

Il grafico visualizzato in quel momento può essere stampato. Cliccando sul simbolo si anre la finestra di dialogo "Print".

#### *Salvare il grafico*

Per salvare il grafico visualizzato, cliccare sul simbolo . Questi formati sono possibili per il grafico: BMP, JPEG, PNG, GIF, TIFF e VMF.

### **Contatti PCE Instruments**

# **Germania Francia Spagna**

PCE Deutschland GmbH PCE Instruments France EURL PCE Ibérica S.L. Im Langel 4 23, rue de Strasbourg Calle Mayor, 53 D-59872 Meschede 67250 Soultz-Sous-Forets 02500 Tobarra (Albacete) Tel.: +49 (0) 2903 976 99 0 Téléphone: +33 (0) 972 3537 17 Tel. : +34 967 543 548 Fax: +49 (0) 2903 976 99 29 Numéro de fax: +33 (0) 972 3537 18 Fax: +34 967 543 542 info@pce-instruments.com info@pce-france.fr info@pce-iberica.es www.pce-instruments.com/deutsch www.pce-instruments.com/french www.pce-instruments.com/espanol

# **Paesi Bassi Cile Hong Kong**

PCE Brookhuis B.V. PCE Instruments Chile S.A. PCE Instruments HK Ltd.

# **Stati Uniti Turchia Cina**

Deutschland España en en España en España en España en España en España en España en España en España en España

# **Germania Regno Unito Italia**

Produktions- und PCE Instruments UK Ltd PCE Italia s.r.l. Entwicklungsgesellschaft mbH Units 11 Southpoint Business Park Via Pesciatina 878 / B-Int. 6 Im Langel 26 Ensign Way, Southampton 55012 Loc. Gragnano D-59872 Meschede Hampshire Capannori (Lucca) Deutschland **International Community** Christed Kingdom, SO31 4RF International Italia Tel.: +49 (0) 2903 976 99 471 Tel: +44 (0) 2380 98703 0 Telefono: +39 0583 975 114 Fax: +49 (0) 2903 976 99 9971 Fax: +44 (0) 2380 98703 9 Fax: +39 0583 974 824 info@pce-instruments.com info@industrial-needs.com info@pce-italia.it www.pce-instruments.com/deutsch www.pce-instruments.com/english www.pce-instruments.com/italiano

Institutenweg 15 RUT: 76.154.057-2 Unit J, 21/F., COS Centre 7521 PH Enschede Calle Santos Dumont N° 738, Local 4 56 Tsun Yip Street Nederland Comuna de Recoleta, Santiago Kwun Tong Telefoon: +31 (0)53 737 01 92 Tel. : +56 2 24053238 Kowloon, Hong Kong Fax: +31 53 430 36 46 Fax: +56 2 2873 3777 Tel: +852-301-84912 info@pcebenelux.nl info@pce-instruments.cl jyi@pce-instruments.com www.pce-instruments.com/dutch www.pce-instruments.com/chile www.pce-instruments.cn

711 Commerce Way suite 8 Halkalı Merkez Mah. 1519 Room, 6 Building Jupiter / Palm Beach **Pehlivan Sok. No.6/C** Zhong Ang Times Plaza USA Türkiye 102300 Beijing Tel: +1 (561) 320-9162 Tel: 0212 471 11 47 China Fax: +1 (561) 320-9176 Faks: 0212 705 53 93 Tel: +86 (10) 8893 9660 info@pce-americas.com info@pce-cihazlari.com.tr info@pce-instruments.cn www.pce-instruments.com/us www.pce-instruments.com/turkish www.pce-instruments.cn

 $PGE$ 

PCE Americas Inc. **PCE Americas Inc.** PCE Teknik Cihazları Ltd.Sti. **PCE (Beijing) Technology Co., Limited** 33458 FL 34303 Küçükçekmece - İstanbul No. 9 Mentougou Road, Tou Gou District

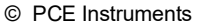

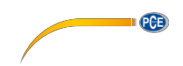

**Le istruzioni per l'uso in varie lingue (italiano, inglese, francese, spagnolo, tedesco, portoghese, olandese, turco…) possono essere trovate usando la funzione cerca su: www.pce-instruments.com**

**Le specifiche sono soggette a modifiche senza preavviso.**